# **Setting up a Job Reverts Workflow**

[Reverts are used to categorise Amendments](https://wiki.chasesoftware.co.za/display/H2CP/Adding+an+Amendment+Revert+Type) that are created in Chase as Internal or External Reverts. Internal Reverts are not chargeable to clients as they are initiated within the agency. External Reverts are amendments from the client and are typically chargeable after a certain number of Amendments. The Job Amendments/Reverts Workflow is used to track Reverts on a Job by counting the number of Job Amendment documents in Chase.

Below are steps to show you how to set up a Job Reverts Workflow.

## **Step-by-step guide**

1. Navigate to **Settings** and click the **Workflow Setup** item.

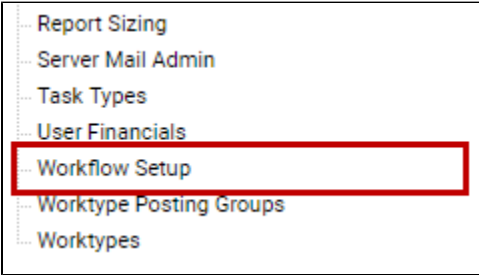

The Workflow Setup screen appears.

2. Click the **+** (Add line) button on the Toolbar.

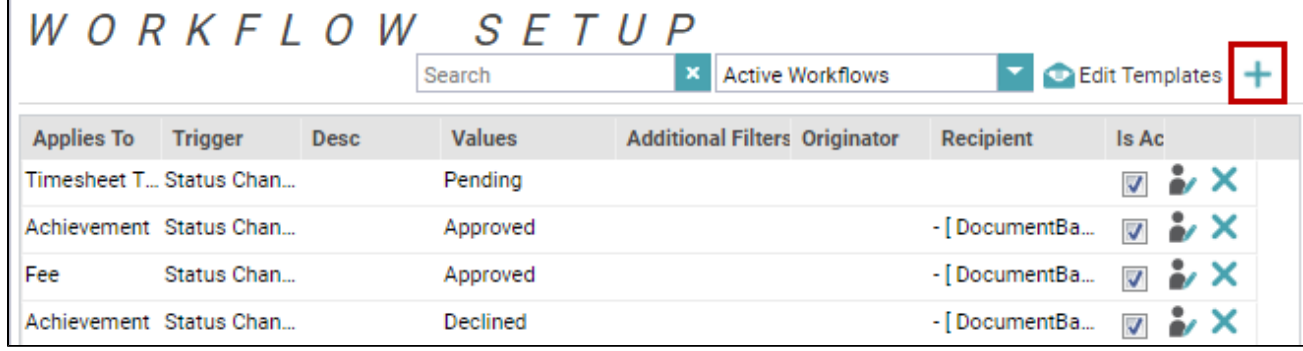

The Set up new / edit existing workflow dialog appears.

3. Click the drop down arrow on the **Applies to** field, and select **Job Reverts**.

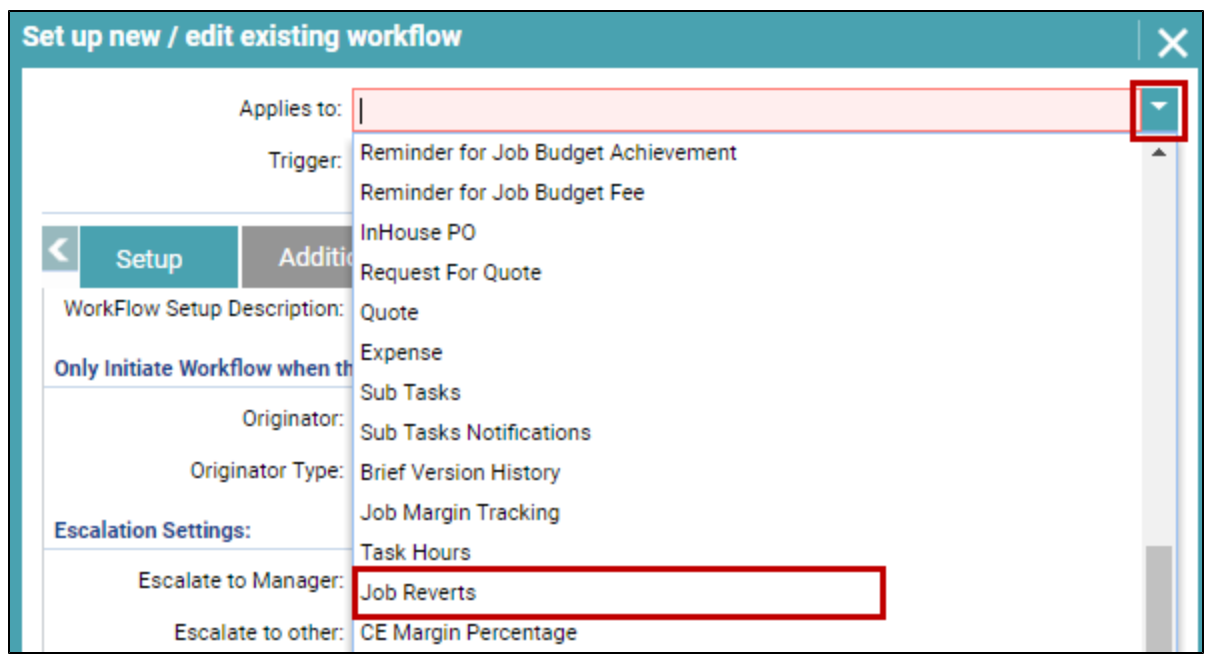

4. Click the drop down arrow on the **Trigger** field, and select a condition that will trigger this workflow.

In this example, **Total Amendments (Reverts) created more than {Value} per Job** was selected.

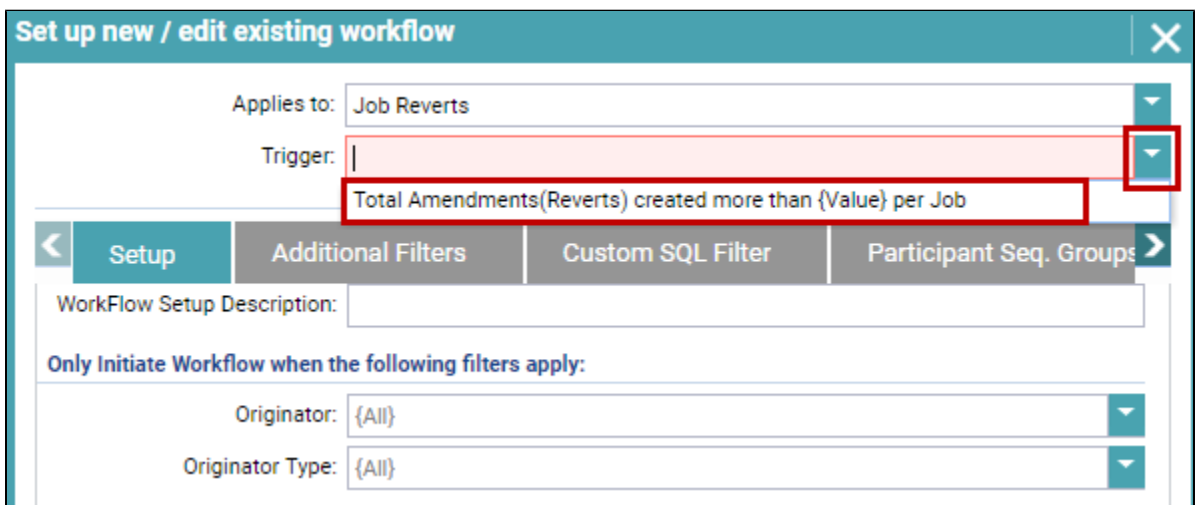

5. In the **When Value Greater Than** enter the number of reverts that will trigger the workflow.

For this example, **2** was entered.

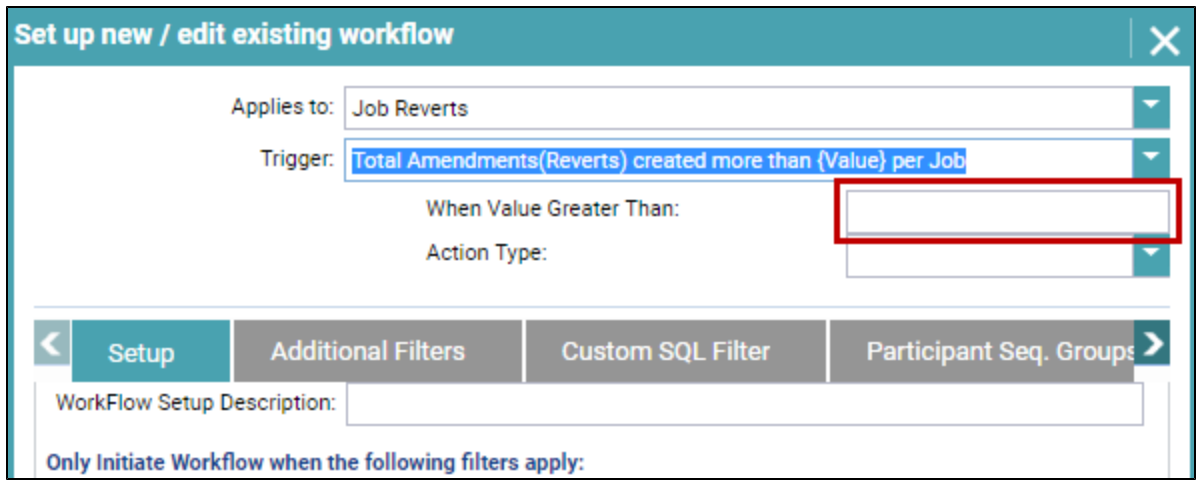

6. Click the **Action Type** drop down and select the type of workflow this is.

Please note that is the only valid choice for this workflow.

#### **Notification Only** was selected.

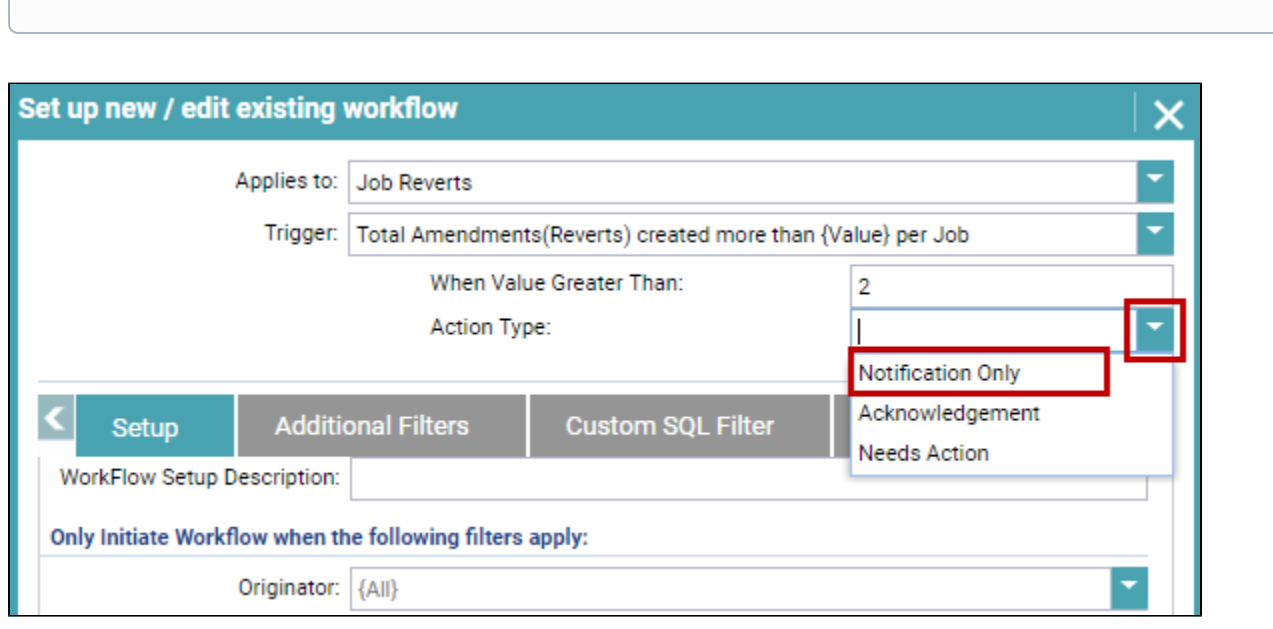

7. Click the **Additional Filters** tab.

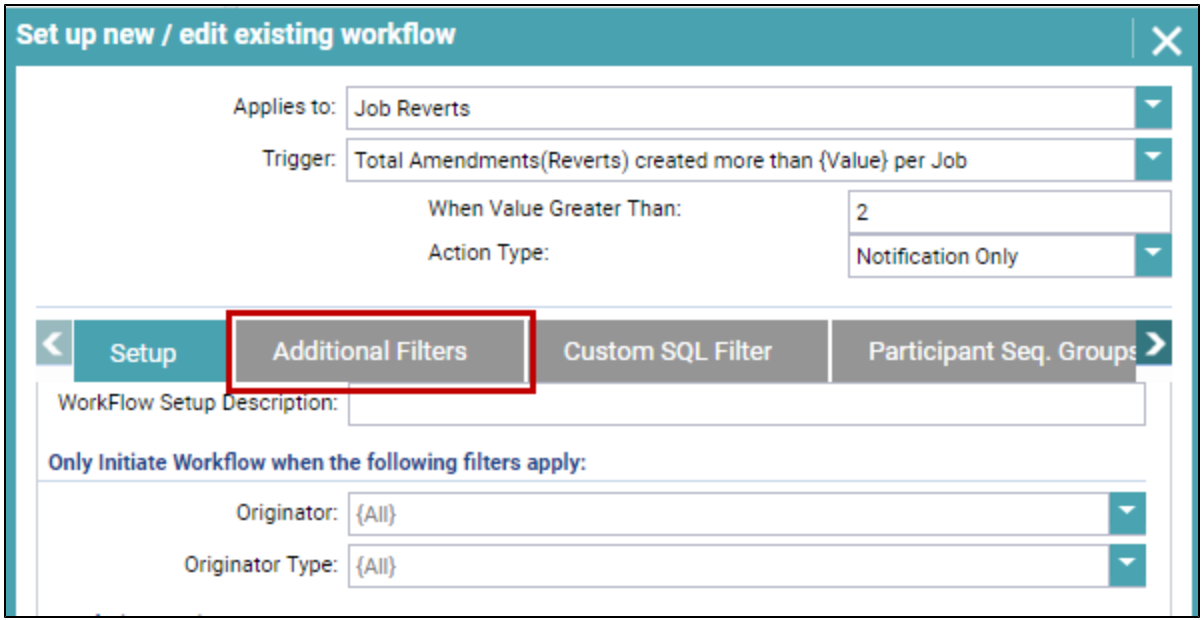

8. Click the **+** (Add New) button.

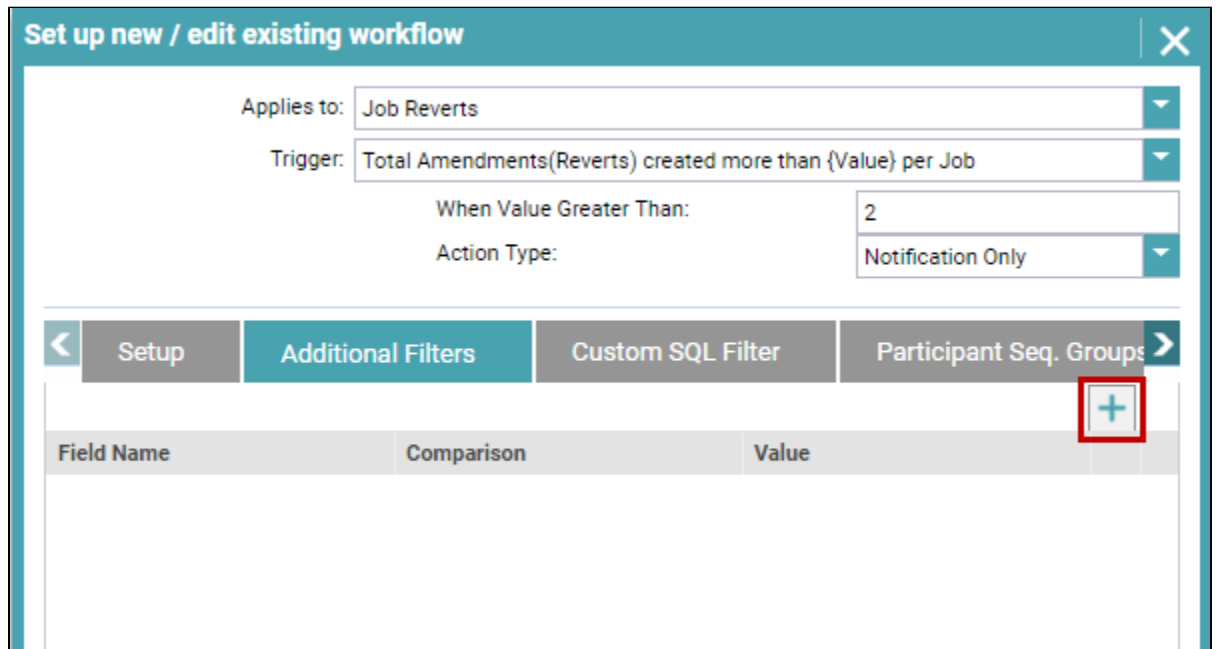

9. Click the **Field Name** drop down and select a field to which the condition will apply.

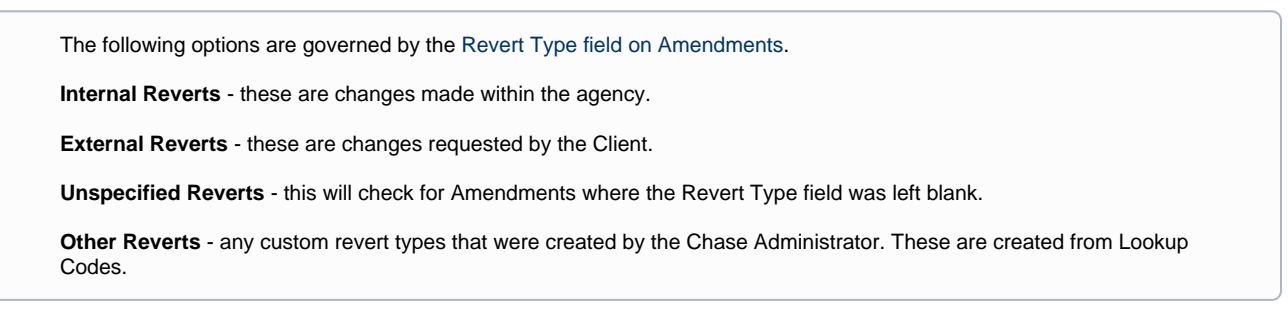

For this example, **External Reverts** was selected.

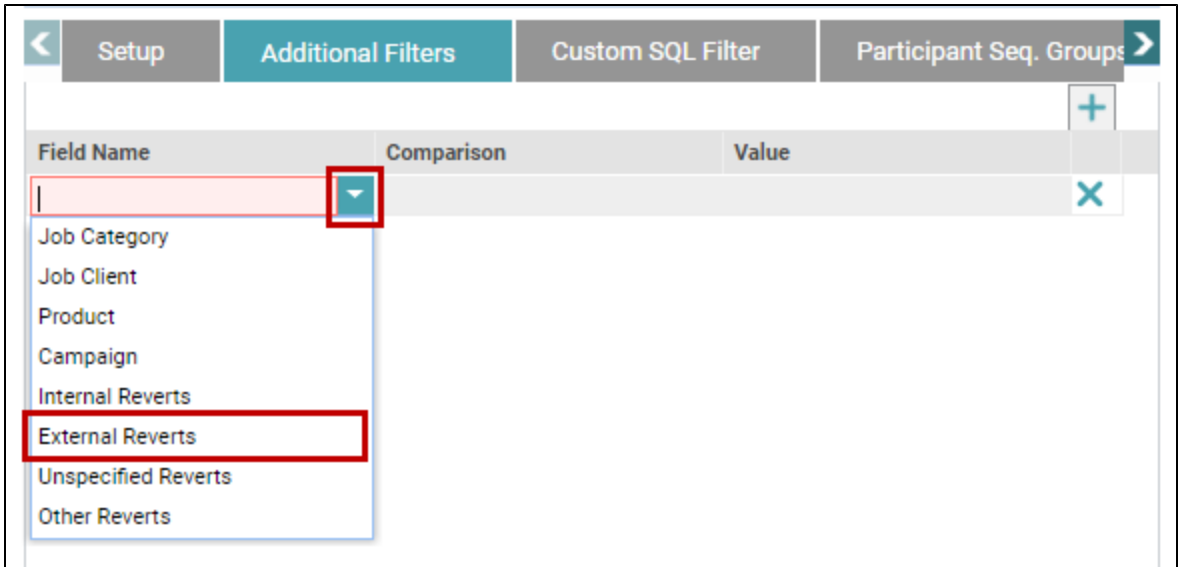

10. In the **Comparison** field select a condition that will be used to compare the item (External Reverts) selected in the **Field Name**.

Participant Seq. Groups > **Custom SQL Filter** Setup **Additional Filters**  $\ddot{}$ **Field Name** Comparison Value ¥ × **External Reverts** is equal to is not equal to Between Not between **Greater Than** Less Than

In this example, **Greater Than** was selected.

11. Enter a value against which the Field Name will be evaluated in the **Value** field.

For this example, **2** was entered.

 $\blacksquare$ 

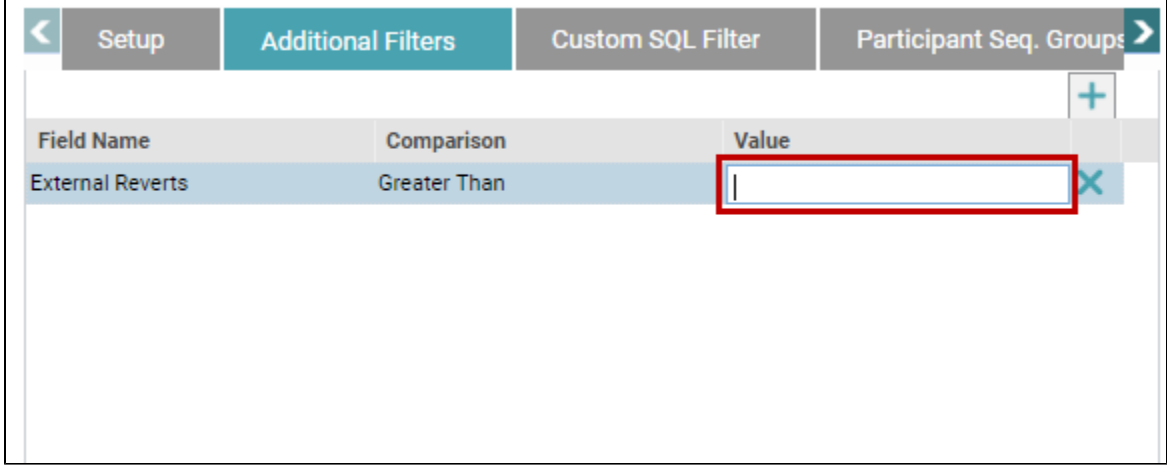

12. Click the **Participants** tab to select the Users who need to be notified in the Job Reverts workflow.

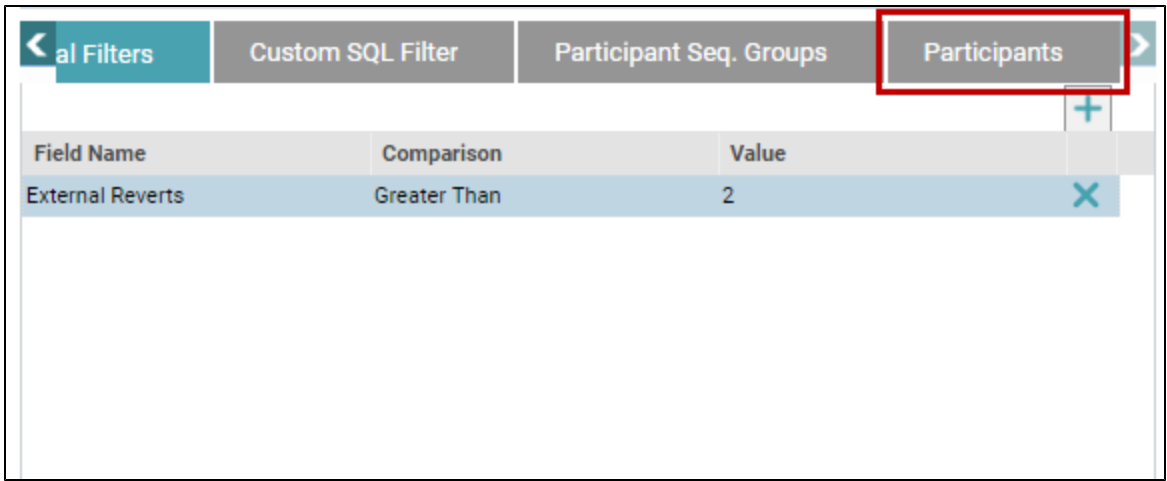

#### 13. Click the **+** (Add New) button.

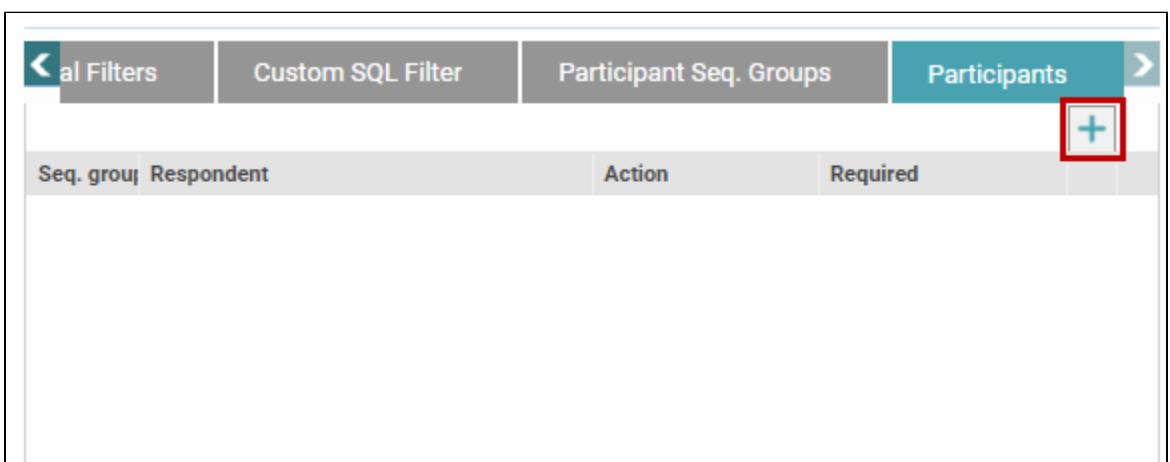

Ĕ.

A new line is added.

14. Click the drop down arrow on the **Respondent** field, and select the relevant User.

By default, the **Action** field displays **Notify** as the action to be taken and no other options can be applied for this type of workflow

In this example, **Francine** was selected.

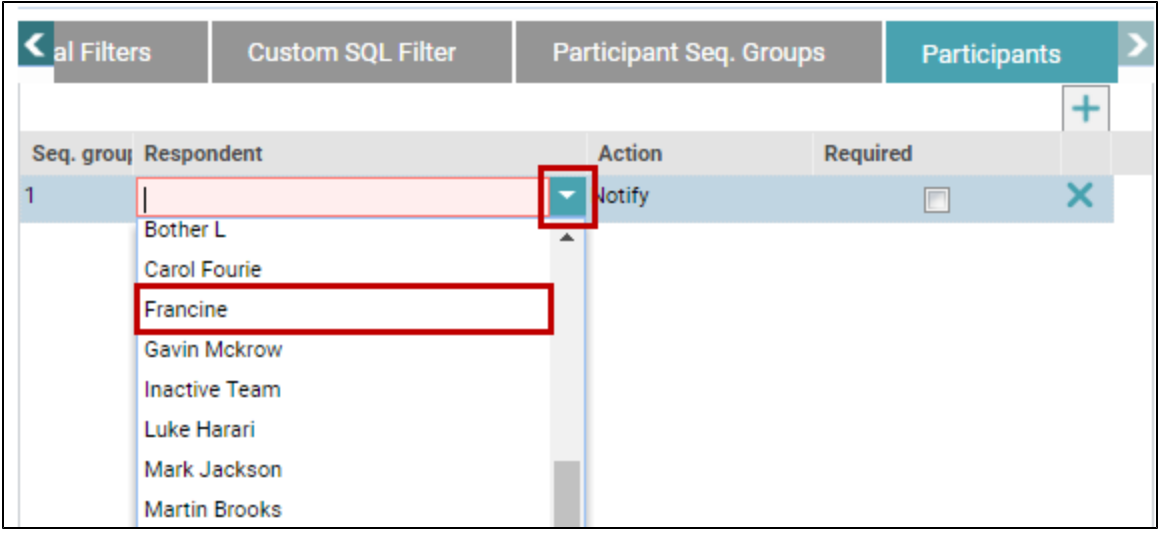

### 15. Click the **Create** button.

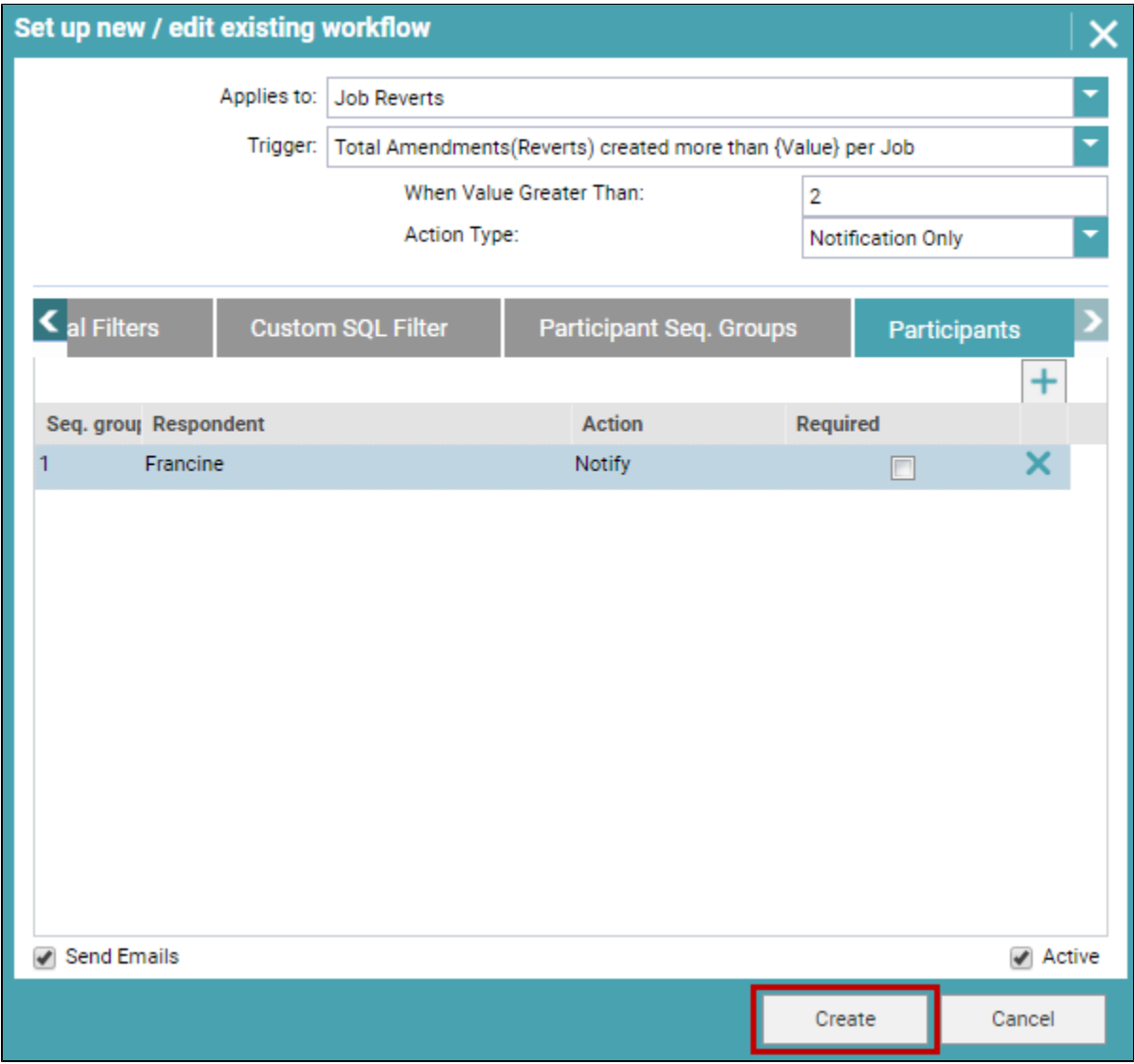

The Job Revert Workflow appears on the *Workflow Setup* screen, and it will be kicked off once more than 2 Client Reverts are created on a Job.

Due to the type of workflow check this is, you might only receive the notification the following day.